# **包装清单**

## **开始使用**

# **了解 Director Mini**

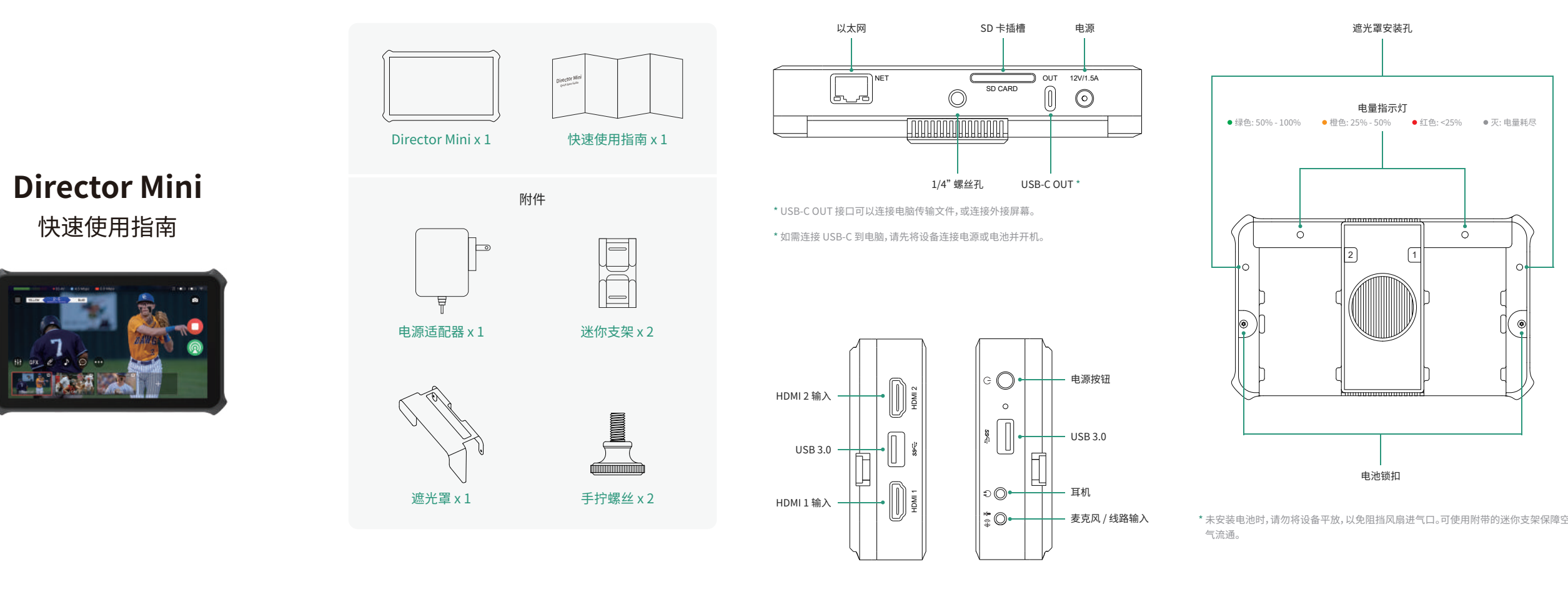

## **1. 连接电源**

3. 你可以在 Director Mini 设备的 " ( = > 帮助 > Director Utility App"中了解更多信息。

使用配套电源适配器连接电源接口,或者你也可以安装一个或 两个 NP-F 电池。

#### **2. 开机** 长按电源按钮 3 秒开机,按照屏幕上的指示完成初始设置。

#### **3. 连接音视频设备**

注意: Director Mini 的内部存储为 64 GB。如需长时间录制, 请插入 SD 卡。在"(三) 设置 > 录制",可将存储路径设为"SD 卡优先"(默认)。

Director Mini 提供 2 个 HDMI 输入接口,2 个 USB 3.0 接口, 1 个耳机接口,1 个麦克风/线路输入接口。按照需要连接音视 频设备到各个接口。连接网络后,还可以添加 IP 源。

Director Utility App 可以通过手机对 Director Mini 设备进行远 程控制,还可以将移动设备的镜头转换为 Director Mini 的一个 视频输入。

1. Director Utility 可以在苹果 App Store 或安卓应用市场下载, 也可以扫描上方二维码下载。

2. 确认你的手机已与 Director Mini 设备连接到同一网络。

### **4. 连接网络**

如需推流到目的地址,你需要先连接网络。你可以直接插入网 线到以太网口,或者在设备上点击" > 设置 > 网络",选择 WLAN 连接到 WiFi 网络。

#### **5. 开始使用**

当上述所有步骤准备就绪并且您已打开设备,请按照主屏幕上 的提示开始探索。使用中如有问题,请在主菜单中查看"帮助"。

# **Director Utility App**

## **访问 Web UI**

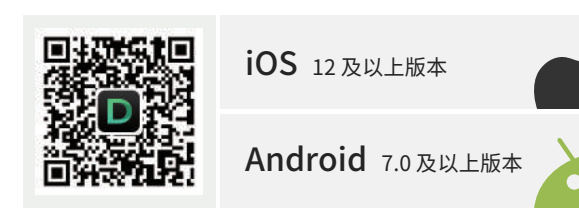

## **保修条款**

## **技术支持**

详细保修条款请访问网址: **https://cn.magewell.com/quality-assurance**

本指南仅供参考,不构成任何形式的承诺。产品特征(包括但不限 于颜色、尺寸、屏幕显示等)、价格、可用性和规格等如有变更,恕 不另行通知。

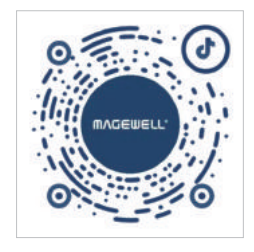

如果您在使用美乐威产品时有任何问题或需要更多技术信息,请 联系美乐威技术支持团队。

电话:15365077036 微信:magewellsupport

3. 输入默认账号 Admin 和密码 Admin 登录。 获取更多信息,请访问官网:<mark>https://cn.magewell.com</mark> 微信公众号:美乐威Magewell

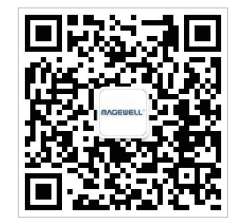

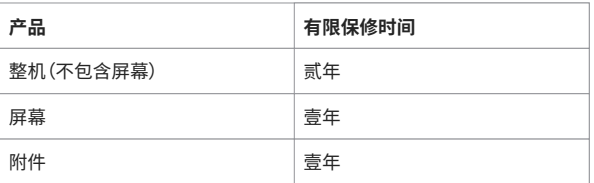

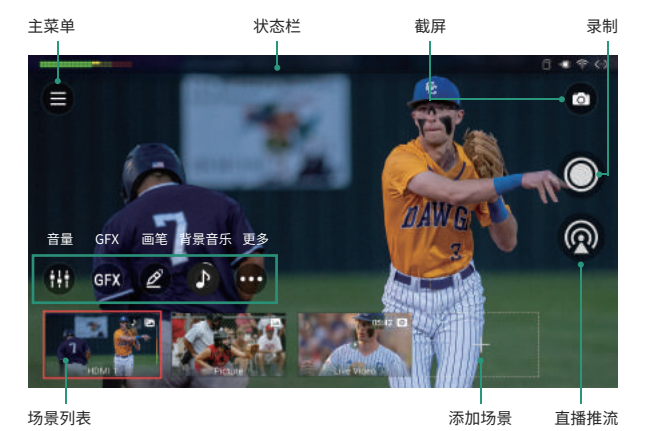

- 遮光罩安装孔
- 2 | 1 电量指示 ● 绿色: 50% - 100% ● 橙色: 25% - 50% ● 红色: <25% ● 灭: 电量耗尽
	- 电池锁扣

1. 如需访问 Web UI,设备需连接网络。在屏幕顶部边缘向下划动 手指,打开控制中心,可查看当前连接的网络及 IP 地址。点击网 络名称,可进行更多设置。

2. 在处于同一网络的电脑上,打开浏览器,访问 IP 地址。

抖音号:美乐威Magewell